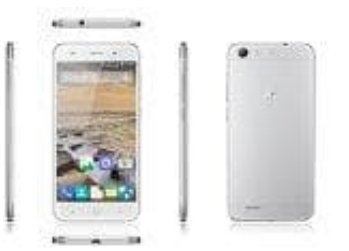

## **ZTE Blade V6**

**Mobile Daten aktivieren-deaktivieren**

- 1. Öffnet die **Einstellungen-App** von eurem Handy.
- 2. Hier findet ihr einen Punkt **Datennutzung**. Tippt da drauf.

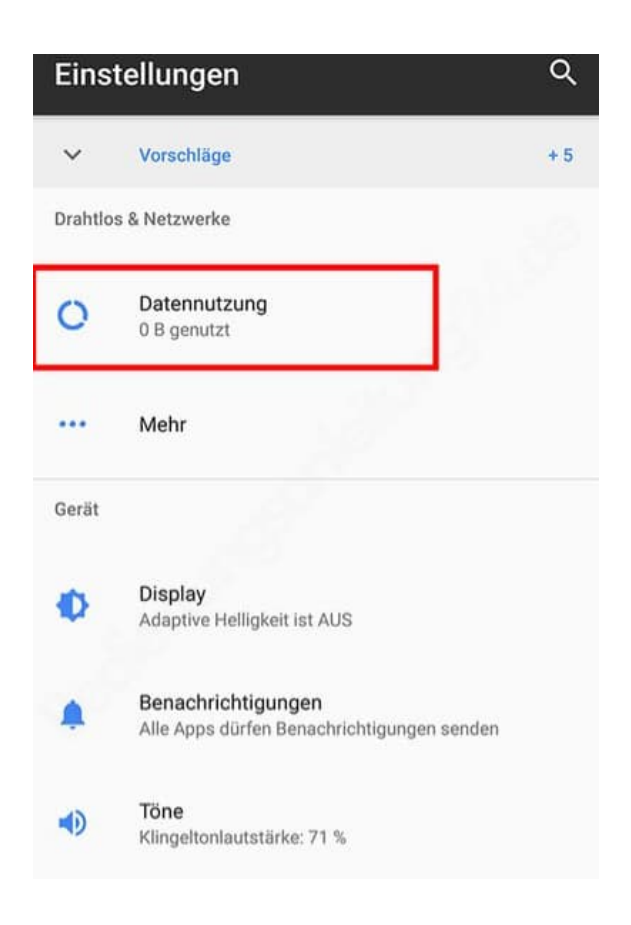

3. Unter Mobilfunk findet ihr den Punkt **Mobilfunkdaten**. Aktiviert den Schieberegler zur Aktivierung. Wollt ihr Mobilfunkdaten ausschalten, deaktiviert den Schieberegler.

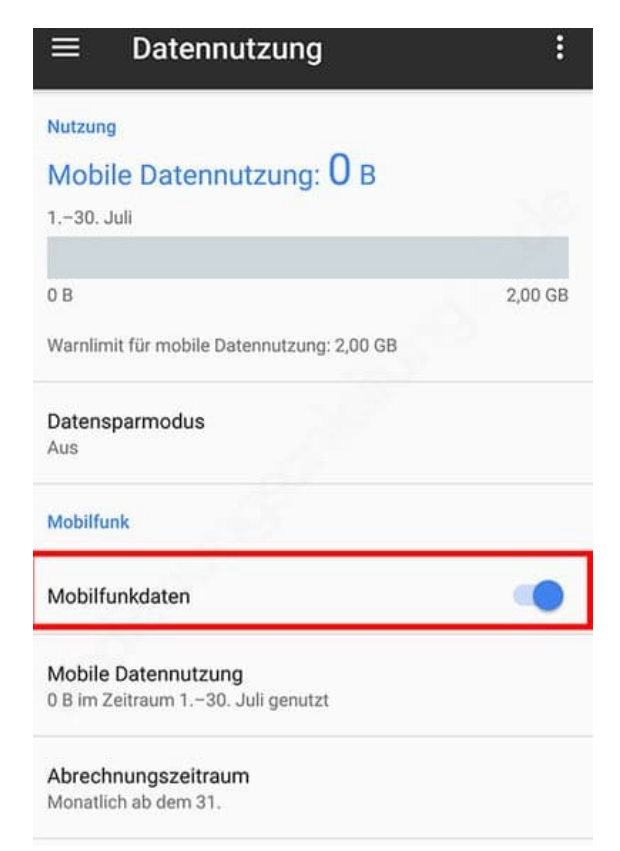